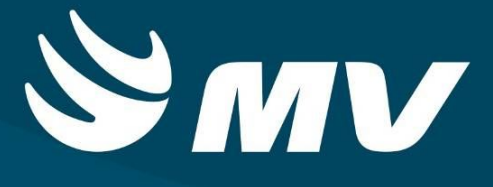

## **SAMU**

**Serviço de Atendimento Móvel de Urgência**

**Perfil: TARM Telefonista Auxiliar da Regulação Médica**

**Versão: 04.47.00**

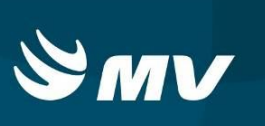

# **SUMÁRIO**

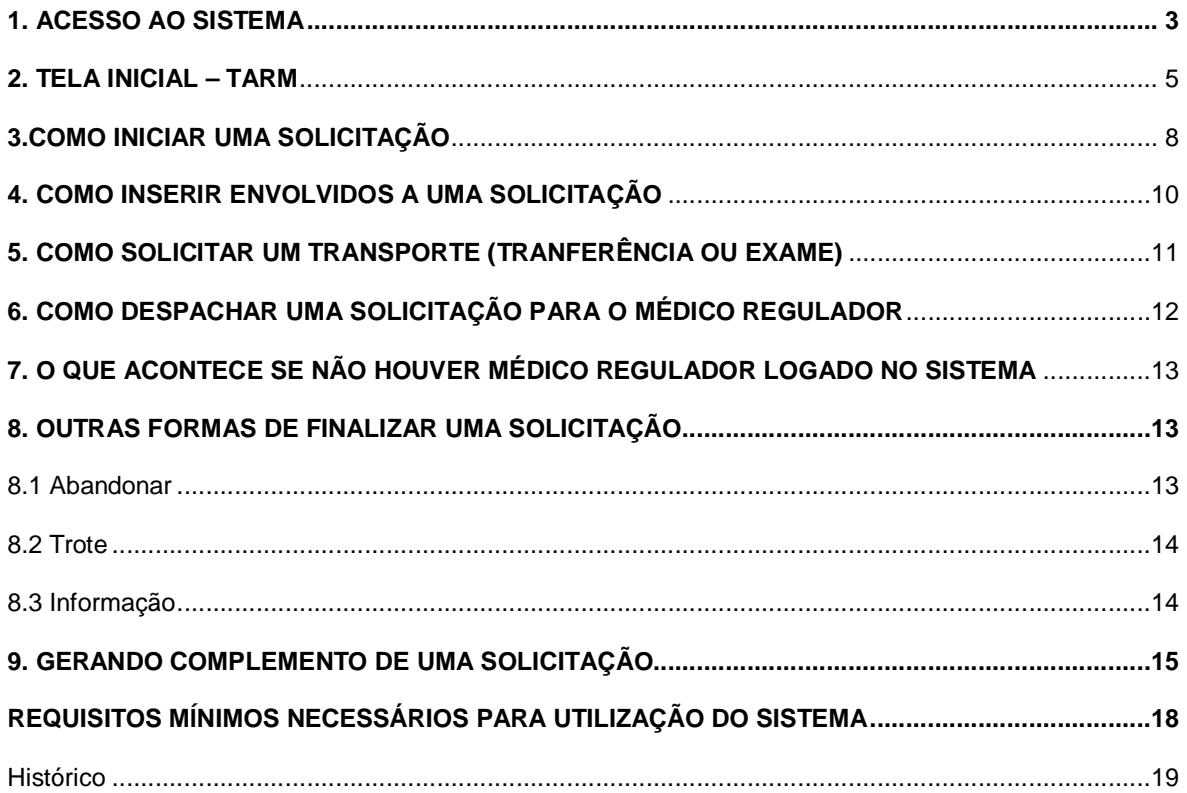

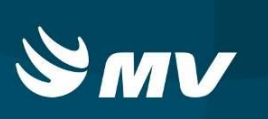

#### **1. ACESSO AO SISTEMA**

Primeiramente verifique em sua Área de Trabalho (Desktop) se já existe o ícone referente ao Sistema de Regulação. Caso contrário, siga os seguintes passos:

**1ºPasso**: acesse o portal da Secretaria da Saúde do Estado do Paraná SESA-PR – através do endereço: **www.sesa.pr.gov.br**

**2ºPasso**: Na página inicial do site, clique no ícone

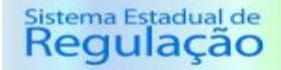

**3ºPasso**: Escolha o módulo desejado **SAMU** clicando sobre ele;

**4ºPasso:** Clique na palavra **"Acesso"** para abrir o sistema.

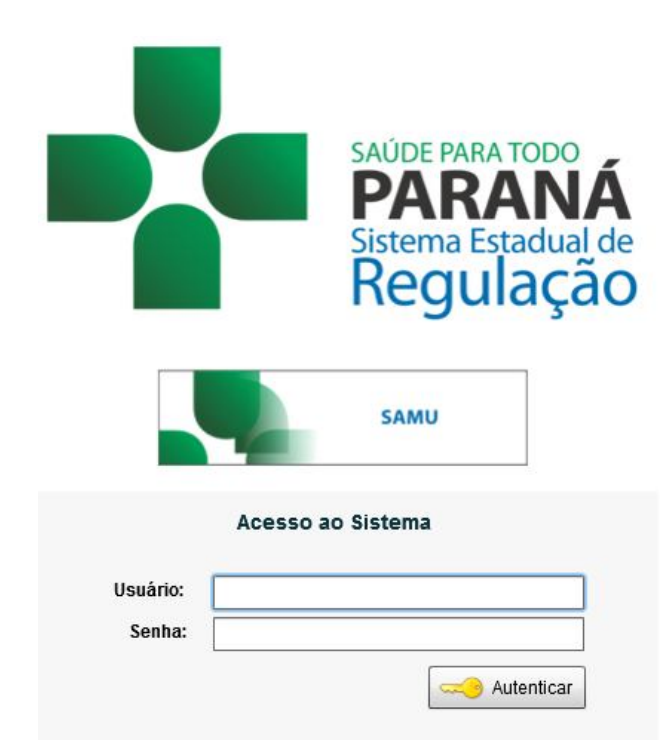

**5ºPasso:** Informe sua identificação de **usuário** e **senha pessoal:**

- No campo "**USUÁRIO"** siga o seguinte padrão**:** *NOME\_SOBRENOME;*
- No campo "**SENHA**", digite a senha padrão **123**.

**6°Passo:** *Clique* no botão "**Autenticar**" ou apenas pressione a tecla "**Enter**". No primeiro acesso após realizar o login, a tela de redefinição de senha será exibida.

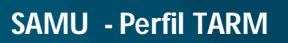

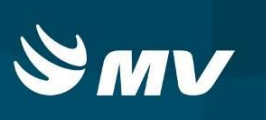

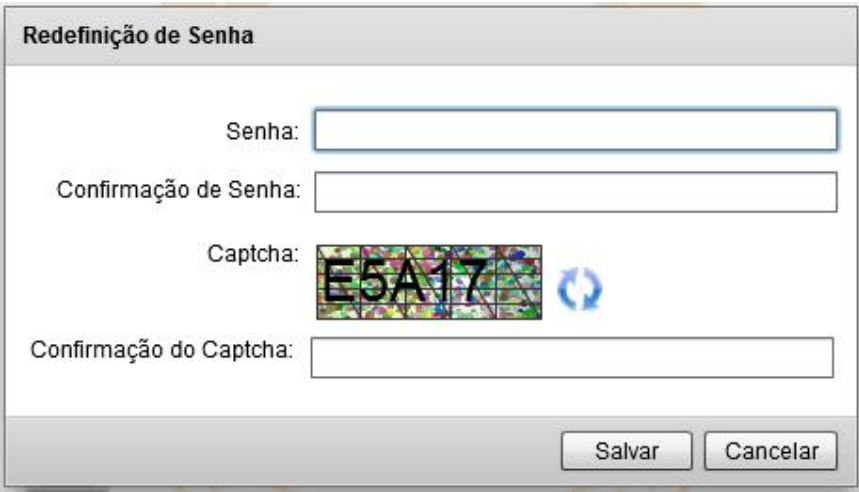

No campo "**Senha**": informe a nova senha para utilizar nos próximos acessos.

No campo "**Confirmação de Senha**": repita a senha informada no campo acima.

No campo "**Confirmação Captcha**": digite letras e números exatamente como exibido no quadro Captcha.

Clique em **"Salvar"** e nos próximos acessos ao sistema utilize essa nova senha.

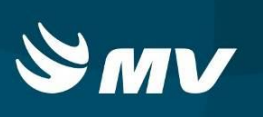

# **2. TELA INICIAL – TARM**

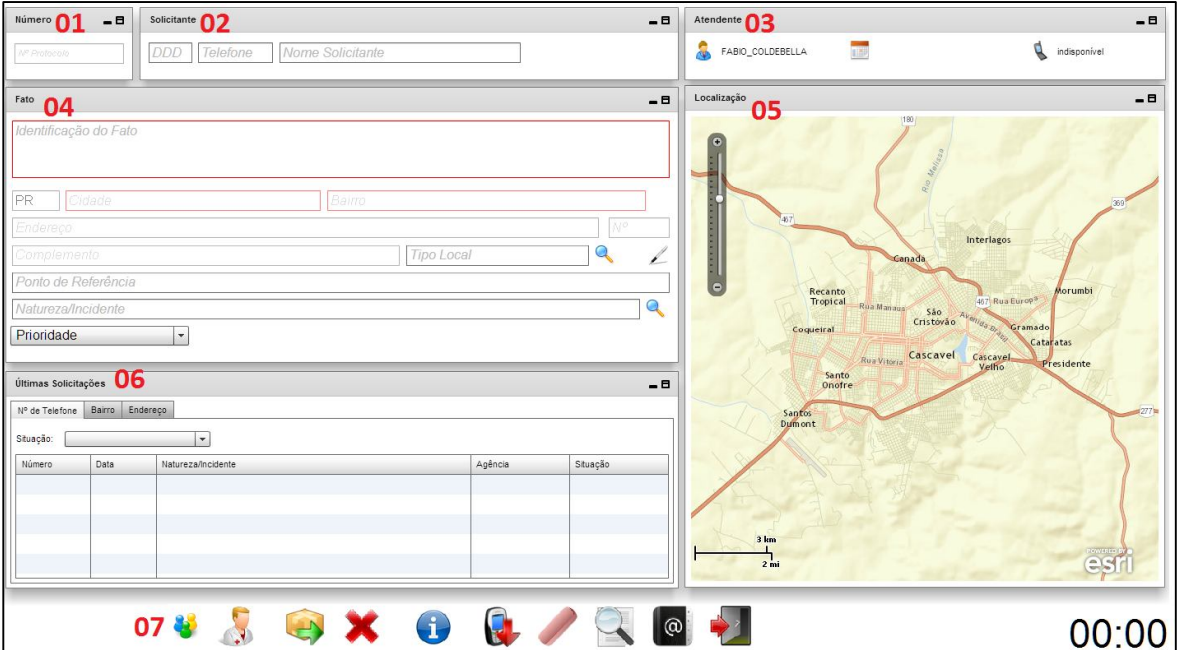

Esta é a tela inicial do TARM:

Ela possui sete áreas específicas:

**01. Número** – este campo é um gerador numérico do protocolo que identifica o atendimento. Ele é automático, e só será possível verificar este número no momento em que a solicitação for despachada ao médico regulador. Este protocolo segue uma sequencia lógica e tem como finalidade facilitar a busca da solicitação, controle interno e em breve rastrear pela integração com outras aplicações. Ele é composto pelo número da Regional de Saúde, ano, mês e dia do atendimento seguido pela sequência numérica da quantidade de registros do dia.

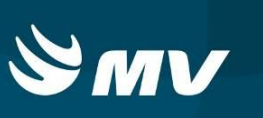

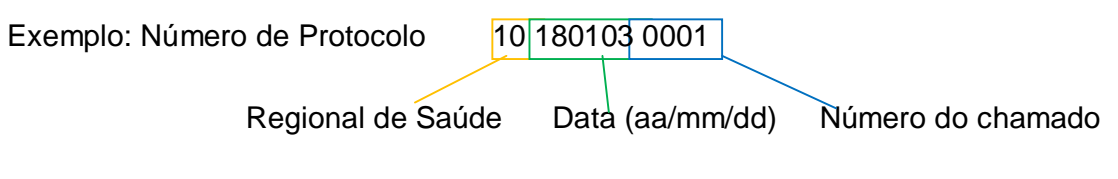

**NOTA:** Não é necessário informar ao solicitante este número.

- **02.Solicitante** quando houver a funcionalidade e integração com o PABX, este exibe a identificação do telefone automaticamente nos campos DDD e telefone, sem esta funcionalidade estes campos deverão ser preenchidos pelo TARM que também tem a obrigação de preencher o nome do cidadão que originou o chamado.
- **03.Atendente** corresponde às informações básicas sobre o usuário que fez a autenticação (login) na aplicação (Usuário, data e hora do chamado, e ramal de identificação atual).
- **04.Fato** correspondem as informações da solicitação. No campo aberto o TARM tem a possibilidade de descrever as informações relatadas durante a chamada relacionadas à ocorrência. Todos os campos são obrigatórios, exceto "Número", "Complemento" e "Ponto de referência" – e possuem a funcionalidade de auto complete, isto é, à medida que o Solicitante preenche as informações, o sistema enviar sugestões de texto para a correta escolha dos dados.
- **05.Localização** Quando vinculado ao sistema de geoposicionamento das ambulâncias este campo é preenchido com o mapa referente ao endereço informado na solicitação e descrito pelo TARM no momento do chamado, posteriormente esta informação é substituída pelo fluxo de atendimento selecionado no campo "Incidente".
- **06.Últimas solicitações** exibe os registros históricos das solicitações dentro das últimas 24 horas. Serão exibidas as solicitações que possuem o mesmo

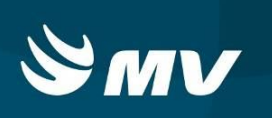

número de telefone, e/ou o mesmo bairro e/ou o mesmo endereço de chamado atendido no momento com o objetivo de evitar duplicidade de chamados.

- **07.Barra de Ações**  compõe os botões que permitirão a finalização do registro da ocorrência:
	- "Envolvidos" permite ao TARM identificar as partes envolvidas na solicitação, bem como registrar, caso necessário, transferências hospitalares;
	- "Selecionar Médico" é possível selecionar um médico específico para receber a solicitação que foi cadastrada;
	- "Despachar" deve ser acionado para que a solicitação seja encaminhada para a agência correspondente;
	- "Abandonar" registra a existência de um atendimento, porém como abandono;
	- "Informação" quando o onde o TARM presta informações ao Solicitante, não sendo necessário gerar um atendimento de emergência/urgência;
	- "Trote" registrar o ocorrido no sistema. Para efetivação do registro, é obrigatório que o TARM informe o número do telefone que foi recebido;
	- "Limpar" apaga os dados que já foram preenchidos na tela de Atendimento. Diferente da ação "Abandonar", não gera nenhum registro;
	- "Pesquisar solicitação por número" é possível consultar e visualizar todos os chamados registrados;
	- "Exibir Contatos" pode pesquisar telefones de estabelecimentos que foram previamente cadastrados;
	- "Sair" utilizado para retornar para a área de trabalho do sistema.
	- "Contador de tempo de Atendimento" tem a função de informar o tempo corrente do atendimento em andamento. É acionado após informar o número completo do telefone. Ao atingir o tempo médio do

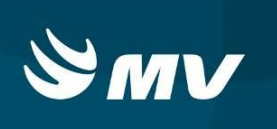

atendimento (parametrizado no sistema), o sistema informa ao usuário com a mensagem:

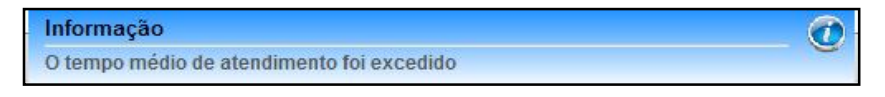

Simultaneamente alterna a cor do contador entre vermelho e preto. Ao encerrar o atendimento ou limpar a tela, o contador será zerado.

## **3.COMO INICIAR UMA SOLICITAÇÃO**

Para cadastrar uma solicitação de atendimento de emergência/urgência inicie com o preenchimento do formulário de cadastro na tela inicial.

Caso em sua central tenha o sistema de PABX o DDD e o número de telefone serão informados automaticamente. Porém, se o serviço não tiver disponível o equipamento integrado ao sistema, o TARM deverá lembre-se de perguntar o telefone ao solicitante. Além de ser uma informação necessária para dar sequencia ao chamado é importante para se houver a necessidade de retornar a ligação.

Preencha os campos da Área quadro "**Fato**". Inicie digitando a **"Identificação do Fato"** com as informações que o solicitante do atendimento narrar.

**NOTA:** Essas informações deverão ser sucintas e de fácil entendimento para agilizar o despacho ao médico regulador.

Em seguida preencha os campos referentes ao endereço do ocorrido. Todos os campos são de preenchimento obrigatório – exceto "Número", "Complemento" e "Ponto de referência" – e possuem a funcionalidade de *auto complete*, isto é, à medida você preenche as informações, o sistema mostrará sugestões de texto para a correta escolha dos dados.

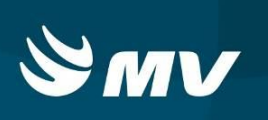

Caso o número de telefone registrado já exista na base de dados do sistema, o endereço será automaticamente preenchido e se precisar alterar clique no botão **"Alterar Endereço"** .

Se ao preencher o bairro aparecer uma exclamação e o campo piscar em azul/vermelho significa que existem outros municípios com o mesmo nome de bairro, confirme o município, e caso seja outro *clique* na para visualizar quais são os municípios.

**NOTA:** Se o chamado for de outro município que incorpore uma diferente Central de Atendimento, é possível despachar esta solicitação para a central desejada, basta que opte pelo município desejado e informe o endereço na sequencia.

Ainda na área **"Fato"**, indique nos seguintes campos:

**- "Tipo Local" -** se refere ao tipo de local onde os incidentes ocorrem, como ex. Via Pública, Trabalho, Rodovia Estadual, Rodovia Federal, OS, UBS, Praça Pública, Lagoa, etc. Inicie a digitação e se o sistema não encontrar a opção desejada *clique* na lupa e selecione uma das opções existentes.

**- "Natureza/Incidente" -** se refere ao tipo de incidente ocorrido. Inicie a digitação e se o sistema não encontrar a opção desejada *clique* na lupa selecione uma das opções existentes.

- **"Prioridade"** – clicando na seta, selecione a prioridade que julgar ser a ideal para a situação relatada: alta, média baixa ou AMUV (acidente com múltiplas vítimas).

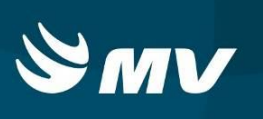

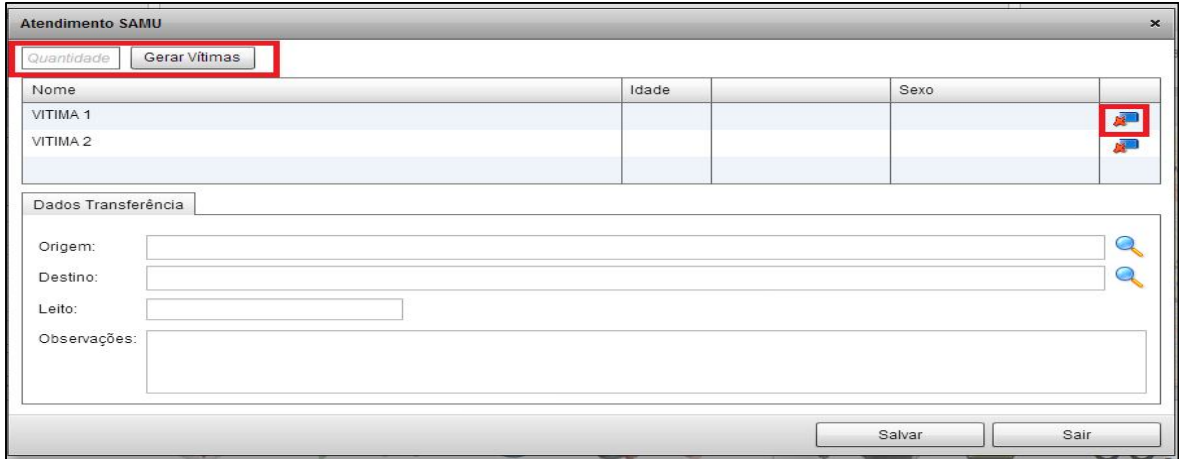

# **4. COMO INSERIR ENVOLVIDOS A UMA SOLICITAÇÃO**

**Para incluir uma vítima ou envolvido na solicitação, clique no botão "Envolvidos"** para que o sistema abra a seguinte tela:

Para inserir adicione a quantidade desejada no campo **"Quantidade"** e clicar no botão ao lado **"Gerar Vítimas",** após *clique* no botão salvar. Neste processo o sistema cria apelidos para as vítimas, como no quadro ao lado (VÍTIMA 1, VÍTIMA 2 e assim por diante, dependendo da quantidade desejada). É possível editar os nomes clicando sobre o mesmo e inserindo o nome correto.

Havendo a necessidade de excluir alguma vítima cadastrada, clique no botão **"Remover"**.

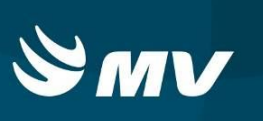

## **5. COMO SOLICITAR UM TRANSPORTE (TRANFERÊNCIA OU EXAME)**

Se o motivo da ocorrência for uma transferência hospitalar ou exame, preencha a solicitação da maneira habitual. No botão **"Envolvidos**", inclua a(s) vítima(s), como descrito anteriormente.

Selecione o paciente de interesse e em seguida preencha os campos de **"Dados Transferência"** informando a Origem, Destino, Leito e Observações.

Cliques em SALVAR Os outros detalhes da transferência serão completados pelo médico regulador.

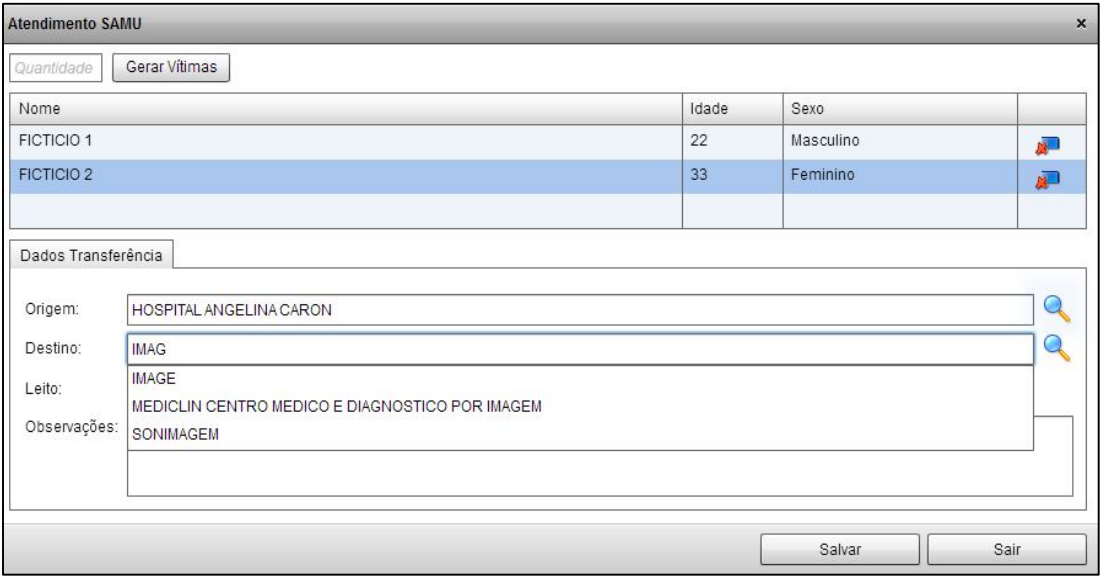

**NOTA:** Se existir mais de uma vítima é necessário inserir os dados de transferência ou exame em todos os envolvidos.

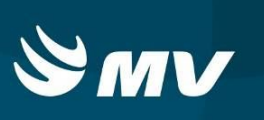

# **6. COMO DESPACHAR UMA SOLICITAÇÃO PARA O MÉDICO REGULADOR**

Após o preenchimento de todos os dados da solicitação, e havendo a necessidade da continuidade de atendimento pelo médico Regulador, essa ocorrência precisa ser encaminhada para tela do mesmo.

#### **Para isso, clique no botão "Despachar**".

O quadro destacado abaixo será exibido, identificando o número do protocolo gerado, para qual central reguladora e para qual médico regulador a solicitação está sendo enviada. *Clique* no botão **"Fechar"** e retornará a tela para efetuar uma nova solicitação.

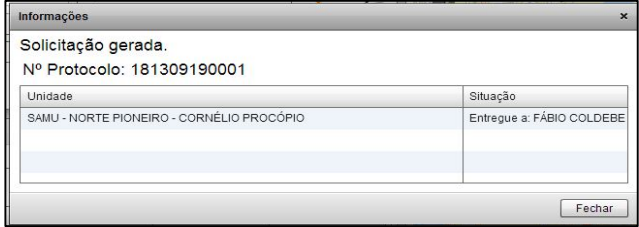

Caso seja necessário é possível escolher um médico regulador específico. Para isso, ao terminar o preenchimento da solicitação clique no botão **"Selecionar Médico"** . Na tela abaixo, selecione o médico regulador e clique em **"Finalizar".**

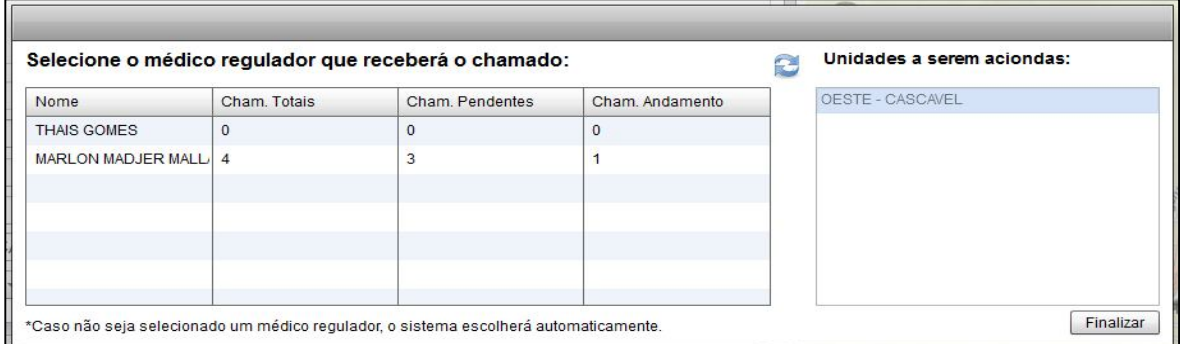

Porém esse procedimento só será possível se mais de um médico estiver logado ao sistema. Se apenas um estiver como médico regulador, a função desse botão será semelhante ao de "**Despachar**".

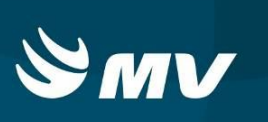

### **7. O QUE ACONTECE SE NÃO HOUVER MÉDICO REGULADOR LOGADO NO SISTEMA**

**Clicando no botão "Despachar**", a ocorrência será direcionada ao Médico Regulador. Não havendo profissional regulador on-line ao sistema será apresentada a seguinte mensagem:

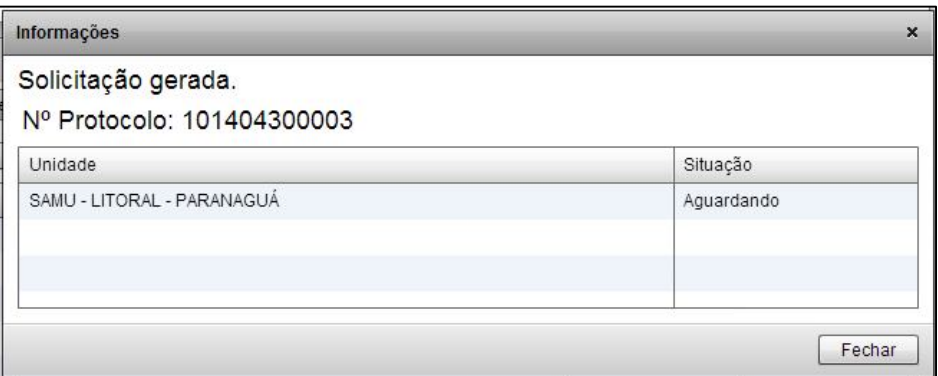

**NOTA:** A solicitação ficará em estado de 'Aguardando'. No momento em que o profissional regulador ingressar ao sistema, esta solicitação será direcionada a ele. No entanto, perceba que mesmo nesta condição é gerado o número do protocolo e a central onde está será enviada a solicitação. *Clique* no botão **"Fechar"** e retornará a tela para efetuar uma nova solicitação.

# **8. OUTRAS FORMAS DE FINALIZAR UMA SOLICITAÇÃO**

Além de despachá-la ao médico regulador, existem outras três opções para finalizar o atendimento do TARM. Correspondem com a classificação dada à mesma, sendo: Abandonar , Trote e Informações conforme descrito a seguir:

8.1 Abandonar

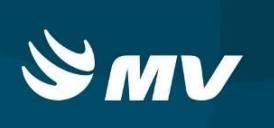

Não havendo necessidade de dar continuidade ao atendimento é possível Cancelar.

Para isso clique no botão **"Abandonar"** . Ao realizar este procedimento, o sistema realiza o registro da existência de um atendimento, porém como abandono.

8.2 Trote

Identificando que se trata de um trote clique no botão "**Trote"** .

Para efetivação do registro, é obrigatório informar o número do telefone que foi recebido.

8.3 Informação

Quando se tratar apenas de casos onde são prestadas informações e não é necessário gerar uma solicitação de emergência/urgência clique no botão "**Informações"**.

Para as três formas de finalização da ocorrência citadas o sistema exibirá uma mensagem informando o numero do protocolo conforme a figura abaixo, clique em fechar para concluir a concluir a ocorrência.

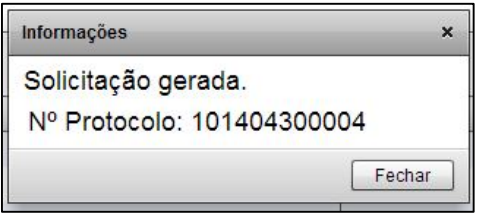

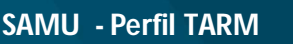

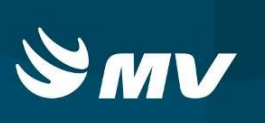

### **9. GERANDO COMPLEMENTO DE UMA SOLICITAÇÃO**

A área de **"Ultimas Solicitações"** exibe automaticamente um histórico dos registros feitos nas últimas 24 horas com o objetivo de evitar a duplicidade de cadastro. Estes ficam organizados nas abas correspondentes de acordo com o mesmo número de telefone, bairro e/ou endereço que está sendo registrado no novo atendimento.

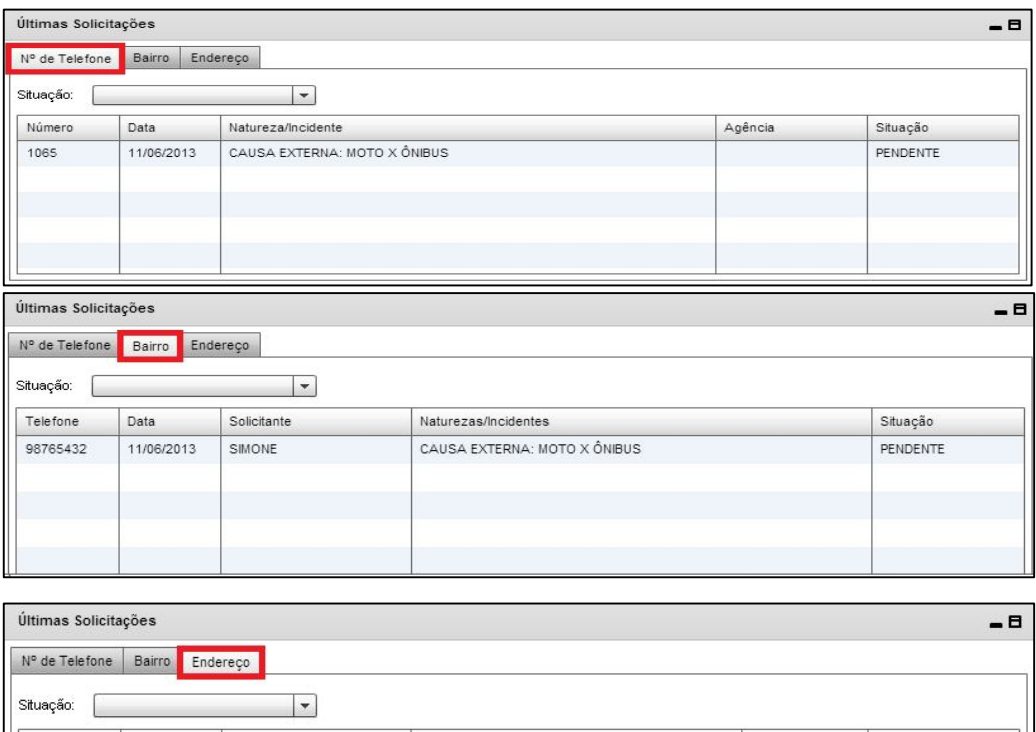

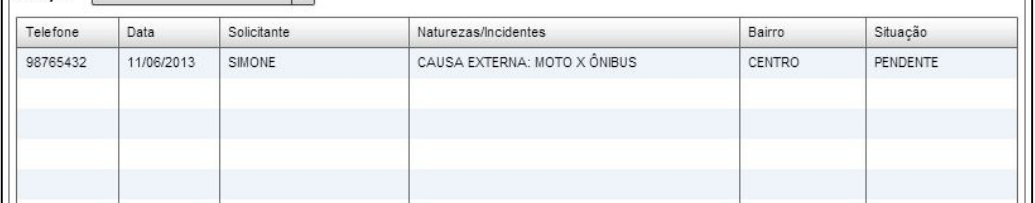

Quando estiver realizando o preenchimento de uma nova solicitação, e identificar que na área de "Ultimas Solicitações" já existe um registro para o mesmo (conforme mostrados nas figuras a cima), é possível realizar um complemento para aquele que já foi cadastrado anteriormente.

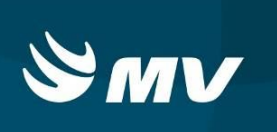

Para isso, dê *duplo clique* na solicitação correspondente. O sistema abrirá a tela para o registro do complemento:

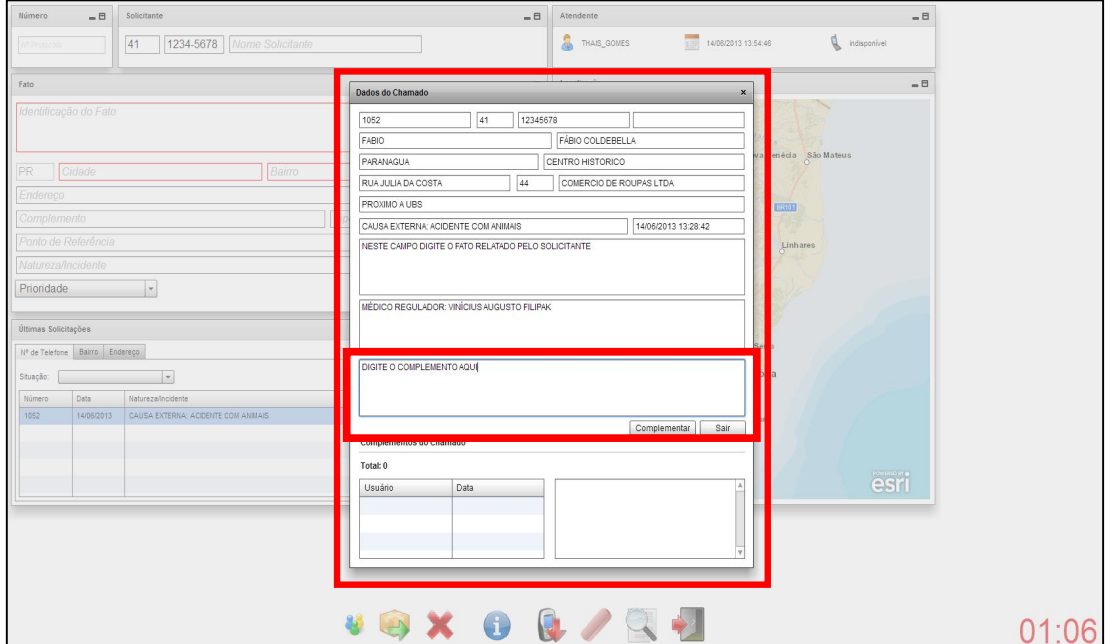

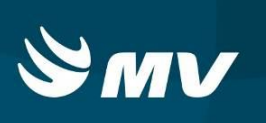

Antes de realizar o complemento, certifique-se de que a solicitação corresponde ao chamado que deseja complementar. É possível observar os dados registrados anteriormente, se NÃO, clique em sair e registre uma nova solicitação.

Caso a solicitação seja a que deseja complementar, faça o complemento digitando as informações necessárias no local destacado na figura e clique em .O complemento gera um número de protocolo.

**NOTA:** No quadro **"Complementos do Chamado"** é possível visualizar todos os complementos de chamado que já foram registrados nessa mesma ocorrência. Para conferir a descrição do mesmo, basta clicar sobre o usuário que efetuou o complemento e ler no quadro ao lado.

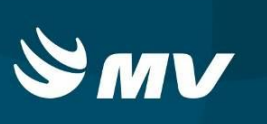

# **REQUISITOS MÍNIMOS NECESSÁRIOS PARA UTILIZAÇÃO DO SISTEMA**

- Internet banda larga de no mínimo 40mb ou superior e que seja dedicada e com redundância;
- Sistema Operacional Windows XP ou superiores;
- Flash Player 10 ou superior atualizado;
- Monitor 21'' (importante que a resolução de tela alcance 1440 X 900 pixels ou superior);
- Aplicativo Java versão 6 ou superior
- Navegadores de internet atualizados, ex.:
	- Internet Explorer versão 7 ou superior
	- Mozilla Firefox 8 ou superior.
	- Google Chrome (recomendado).

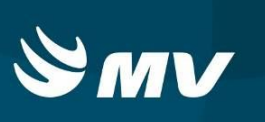

#### **Histórico**

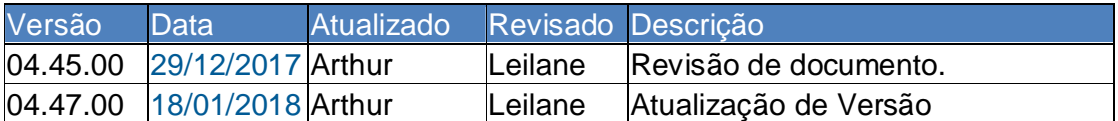